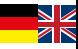

# **Internet**

So geht's! How it works!

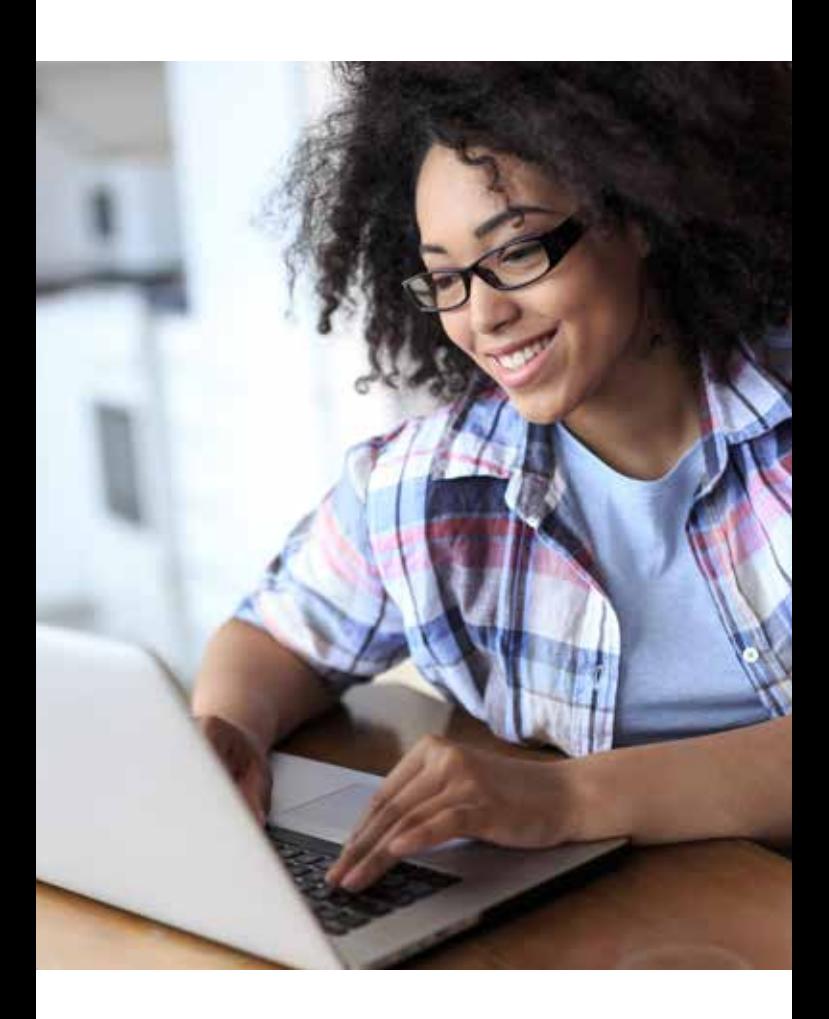

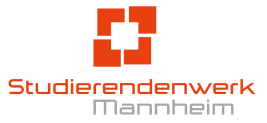

### **Internet – So geht's!**

### **Einrichtung des Zugangs zum Universitätsnetzwerk/ Internet**

In den meisten Fällen ist es ausreichend, den Computer mittels eines Netzwerkkabels mit der Netzwerkbuchse in Deinem Raum zu verbinden und den Rechner neu zu starten. Sollte der Rechner keine Verbindung aufbauen können, überprüfe bitte die folgenden Einstellungen:

### **Windows**

- Klicke mit der rechten Maustaste auf das Netzwerksymbol neben der Datumsanzeige der Taskleiste.
- Wähle "Netzwerk- und Freigabecenter öffnen".
- Wähle "Adapteroptionen ändern" im Bereich "Erweiterte Netzwerkeinstellungen".
- Öffne im neuen Fenster die Etherneteinstellungen durch Doppelklick.
- Markiere "Internet Protokoll Version 4" und klicke auf "Eigenschaften".
- Im neuen Fenster aktivierst du, sofern notwendig, "IP-Adresse automatisch beziehen" und "DNS-Server Adresse automatisch beziehen".
- Bestätige die Änderungen mit "OK", schließe die verbleibenden Fenster durch Klicken auf "Schließen" oder "OK".

### **MAC OS X**

- Öffne die System-Einstellungen.
- Wähle "Netzwerk".
- **Markiere Ethernet und wähle DHCP unter IPv4 Konfiguration.**
- Klicke auf "Übernehmen".

Nach dem Neustart Deines Systems steht Dir die Verbindung zum Universitätsnetz sowie das Internet sofort zur Verfügung.

Wenn Du einen anderen Rechner oder Router anschließen willst, warte mindestens 10 Minuten bevor Du das neue Gerät mit dem Netzwerk verbindest.

### **Internet – How it works!**

### **Configuring your login for the University Network/ Internet**

In most cases, merely connecting your computer with the network cable attached to the network plug in your room and restarting your computer should work. If your device does not connect, try the following options:

#### **Windows**

- Right click on the network symbol next to the date in your task bar.
- **Click "Network and Sharing Center".**
- Select "Change Adaptor Options" in the "Advanced Network Settings".
- In a new window, open the ethernet settings by double clicking on it.
- Select "Internet Protocol Version 4" and click on "Settings".
- In the new window, activate if needed "Obtain IP Address automatically" and "Obtain DNS-Server Address automatically".
- Click "OK", close the windows by clicking on "close" or "OK".

### **MAC OS X**

- Open the System Settings.
- Select Network".
- Select Ethernet and click DHCP by the IPv4 Configuration.
- $\blacksquare$  Click on  $\Box$ apply".

After you restart your device, the university network and internet should be able to be used.

If you wish to connect another device or router, wait at least 10 minutes before you try to connect the new device.

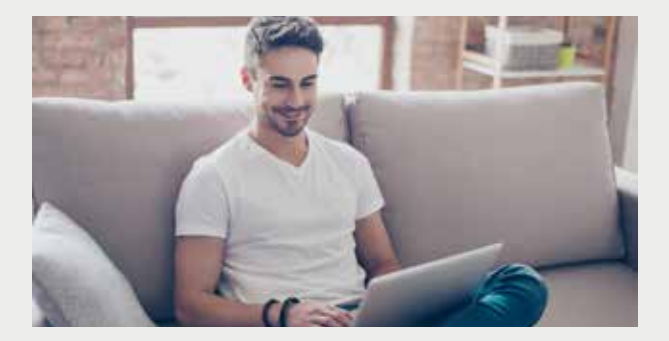

### **WLAN-Router – So geht's!**

Selbstverständlich kannst du auch einen WLAN-Router an den Netzwerkanschluss in deinem Raum anschließen, falls du

- mit mehreren Computern oder Notebooks oder
- drahtlos mit einem Tablet oder Smartphone oder
- einer Spielekonsole

den LAN-Anschluss nutzen möchtest.

In der Regel muss der Internet/WAN-Port des Routers mit der Netzwerkbuchse in deinem Zimmer verbunden und so eingestellt werden, dass er seine IP-Adresse per DHCP von unserem Netzwerk bezieht und im NAT-Routing-Modus konfiguriert ist.

Leider sind nicht alle erhältlichen WLAN-Router für den Betrieb am Netzwerkanschluss in deinem Raum geeignet. DSL-Router für den Anschluss an Telefonanschlüsse oder Accsess-Points sind leider nicht geeignet. Bitte vergewissere dich vor dem Kauf eines WLAN-Routers beispielsweise auf den Supportseiten des Herstellers oder in der Produktbeschreibung des Router, dass dieser für den Anschluss an einem Datennetzwerk (LAN) oder einem Breitbandkabelanschluss geeignet ist.

Bitte beachte: Das Studierendenwerk bietet in den meisten Wohnanlagen an zentralen Orten eine Versorgung mit "eduroam" WLAN an. Diese Netzwerke erkennst du am Netzwerknamen "eduroam". Die Anmeldung erfolgt mit den Daten deines Universitäts- oder Hochschulzugangs. Die Anmeldung ist auch mit den Zugangsdaten vieler anderer auch internationaler Hochschulen möglich.

#### Jede Internetverbindung in unseren Wohnhäusern ist einer eindeutigen IP-Adresse zugeordnet. Der Nutzer trägt die alleinige Verantwortung für die Nutzung der Internetverbindung.

Die Nutzung des Zugangs ist in der "Verwaltungs- und Benutzungsordnung für Informationsverarbeitungssysteme der Universität Mannheim" geregelt, diese kann auf der Webseite des Rechenzentrums eingesehen werden.

### Bei Problemen mit der Einrichtung Deines Rechners oder Deines WLANs nehme bitte Kontakt mit einem der Internettutoren\*innen deiner Wohnanlage auf.

### **WiFi-Router – How it works!**

Of course you are allowed to connect a WiFi Router to the network connection in your room if you

- have multiple computers / notebooks or
- are wireless using a tablet or smart phone or
- use a gaming system

and wish to use the LAN-connection.

Typically the Internet/WAN port of the router must be connected to the network connection and your room configured so that the IP-Address via the DHCP of our network can be found in NAT-Routing Mode.

Unfortunately not all WiFi routers are able to connect to the network in your room. DSL routers that connect to telephone lines or Access-Points are not compatible. Please read the information about the router online or in the packaging before you purchase it to make sure that it can be connected to a data network (LAN) or a broadband connection.

Please be aware: The Studierendenwerk offers in most of its student residence halls a central hot spot to the "eduroam" WiFi network. You should see the "eduroam" name in your network connections. You can log in using your login information from the university or institution. Login is also possible with the login information from many other international higher education institutions.

#### Every internet connection in our student residences is assigned a IP Address. The user is responsible for using this network.

The use of access is regulated in the "Verwaltungs- und Benutzungsordnung für Informationsverarbeitungssysteme der Universität Mannheim" which can be found on the website of the IT department of the University of Mannheim.

If you experience problems with configuring your device or WiFi, please contact the Internet tutor in your student residence hall.

### **Kontakt / Contact**

#### **Adresse / Address**

Studierendenwerk Mannheim Wohnen Mensaria am Schloss Bismarckstr. 10 | Eingang A 68161 Mannheim

Tel.: 0621 49072-888 E-Mail: wohnen@stw-ma.de

### **Internet**

www.stw-ma.de/wohnen

## **T** YOUR PARTNER ON CAMPUS.

www.stw-ma.de · <br> **v**  $\bullet$  <sup>-</sup> StudiPlus<sup>2</sup> ® für iOS + Android